## <span id="page-0-0"></span>**Module Maitrise d'oeuvre**

- [Étapes initiales](http://doc.socinformatique.fr/doku.php?id=devisoc:manuel_maitrise_d_oeuvre:presentation_generale)
- [Imprimer un dossier de consultation](http://doc.socinformatique.fr/doku.php?id=devisoc:manuel_maitrise_d_oeuvre:imprimer_un_dossier_de_consultation)
- [Imprimer les marchés](http://doc.socinformatique.fr/doku.php?id=devisoc:manuel_maitrise_d_oeuvre:imprimer_les_marches)
- [Contrat et honoraires de maîtrise d'œuvre](http://doc.socinformatique.fr/doku.php?id=devisoc:manuel_maitrise_d_oeuvre:calculer_des_prix_de_vente)
- [Les listes de chantier](http://doc.socinformatique.fr/doku.php?id=devisoc:manuel_maitrise_d_oeuvre:listes_de_chantier)
- [Annexe : Personnaliser les textes MOE](#page-0-0)

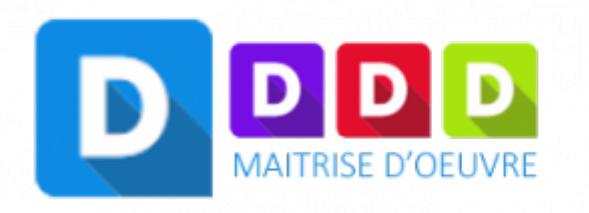

# **Annexe : Personnaliser les textes MOE**

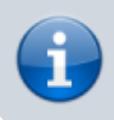

**La méthode est identique pour les textes Suivi, MI ou CG**

Pour modifier les textes de maîtrise d'œuvre comme par exemple la lettre d'engagement du marché et/ou de l'ordre de service vous pouvez procéder comme suit:

- Allez sur le dossier DCE MARCHE
- Ouvrir les textes **standards**
- Ouvrir de la même manière les textes **personnalisés**
- Mettre les textes personnalisés en affaire courante (AFF)
- Faire la copie poussante du texte choisi de standards vers personnalisés

Last update:<br>2020/11/27 devisoc:manuel\_maitrise\_d\_oeuvre:personnaliser\_les\_textes\_moe http://doc.socinformatique.fr/doku.php?id=devisoc:manuel\_maitrise\_d\_oeuvre:personnaliser\_les\_textes\_moe&rev=1606470551 09:49

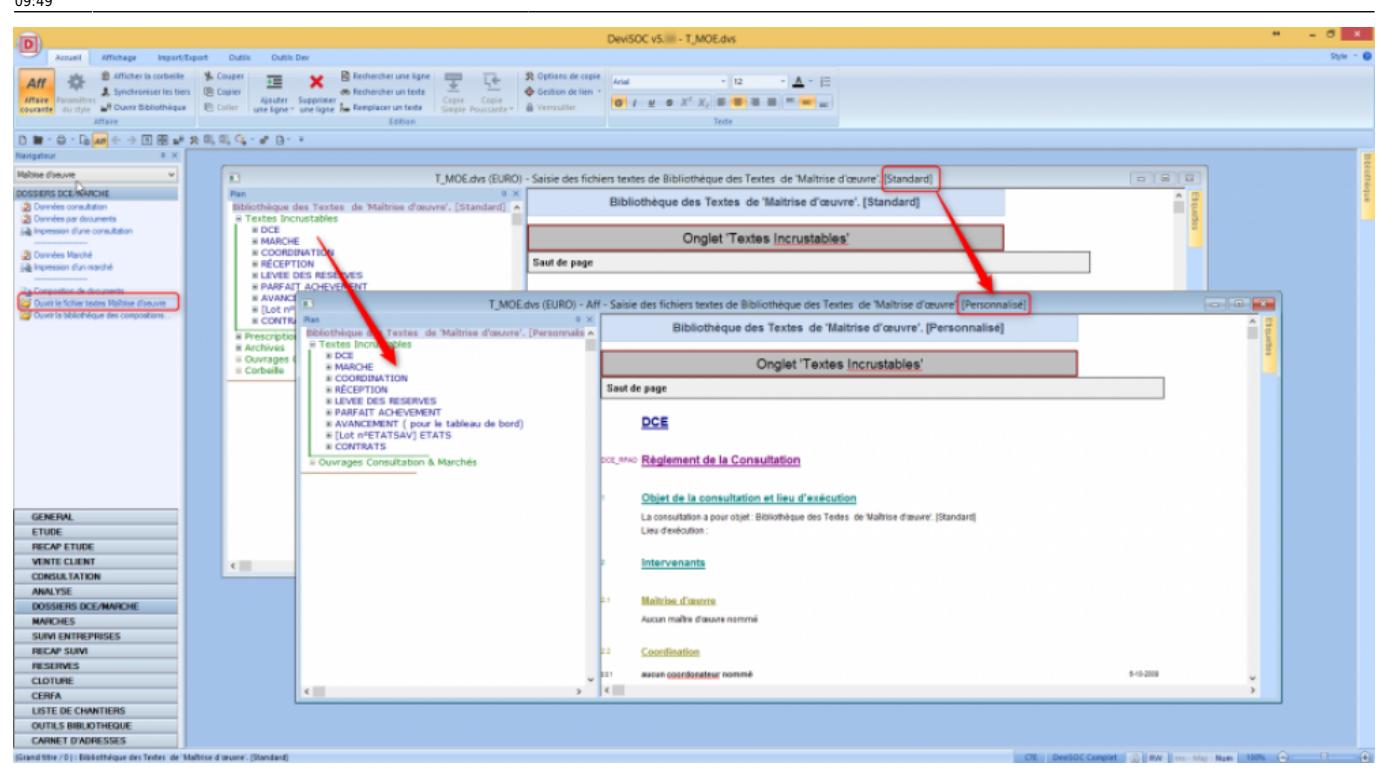

- Copiez l'ensemble des textes inscrutables du **standards** vers les textes **personnalisés** par copie poussante (F6 raccourci clavier)

- Fermez la fenêtre des **textes standards**

- Modifiez les textes incrustables que vous avez copiés dans les textes **personnalisés** par l'utilisateur, comme par exemple la lettre d'engagement du marché. (voir ci dessous)

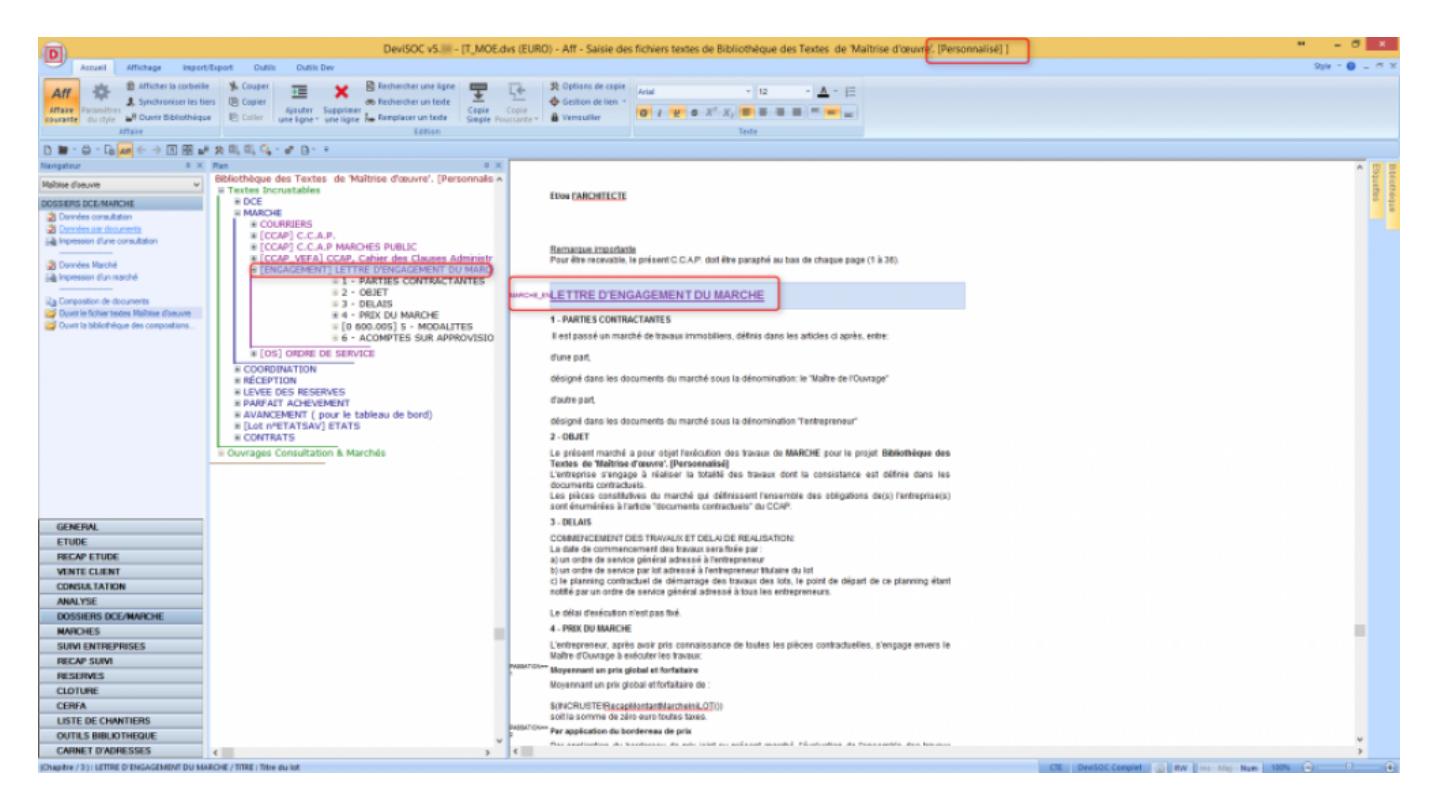

- Après vos modifications, refermez le fichier des textes **personnalisés**

- Lors de l'édition d'un marché (ou d'une consultation) dans votre affaire, vous retrouverez les textes que vous avez modifiés précédemment.

# **Plus sur les textes**

#### **Méthode et conseils**

Chaque document correspond à un code unique : par exemple le code [MARCHE\_CCAP] pour le modèle de CCAP

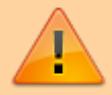

Ne pas modifier les codes des chapitres utilisés par DeviSOC permettant de composer les documents à imprimer.

Attention aux formules d'incrustation dans les cellules de texte (descriptif), qui permettent de rechercher automatiquement les données de l'affaire courante.

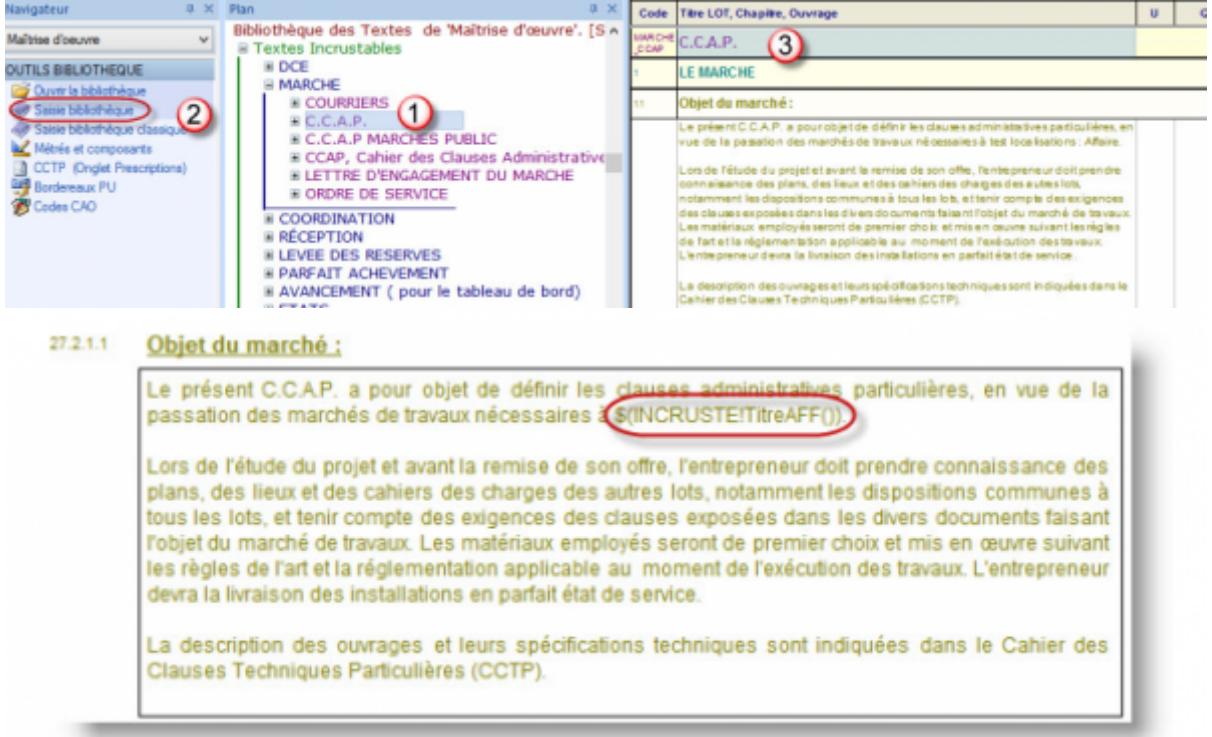

## **Bien choisir le contenu de votre CCAP**

Certains paragraphes du CCAP sont liés aux menus déroulants du style 'Données de la consultation' (ou de marché). Les options choisies permettent de sélectionner les paragraphes correspondants dans le CCAP.

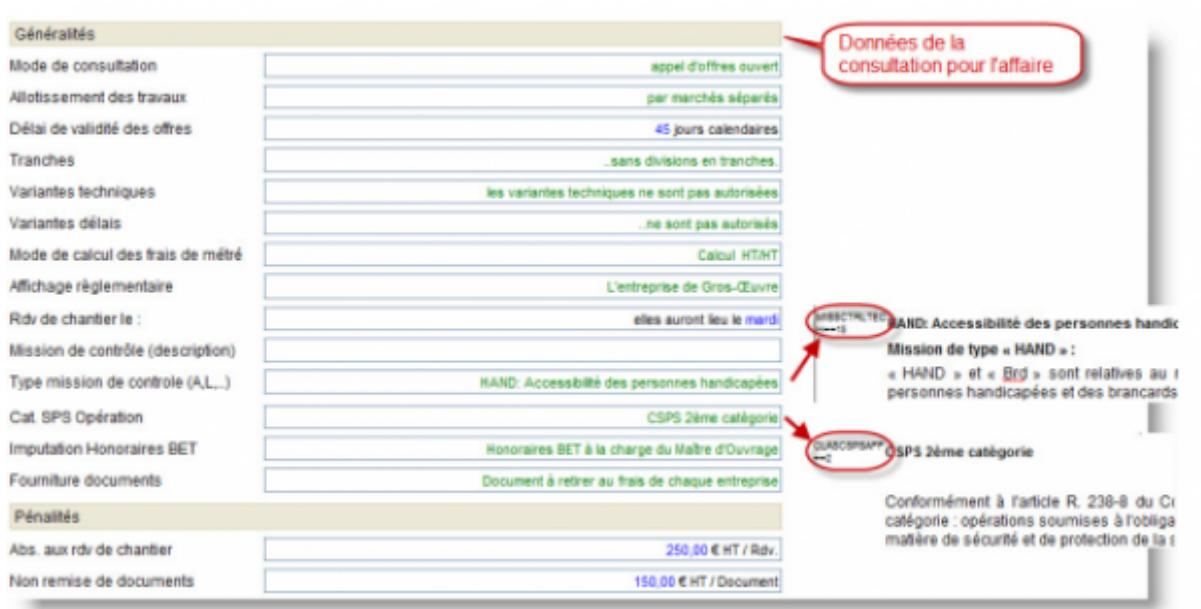

# **Insérer une formule d'incrustation dans un modèle de texte**

- 1. Faites un double clic sur un descriptif et dans le menu **"POLICE"** de la barre ruban choisissez le symbole **"T"** « Insérer descriptif avec incrustation »
- 2. Choisissez par exemple dans la liste des formules concernant les généralités de l'affaire
- 3. Sélectionnez l'adresse du chantier de l'affaire courante.
- 4. Cliquez sur « Insérer »
- 5. Validez en cliquant sur [OK]

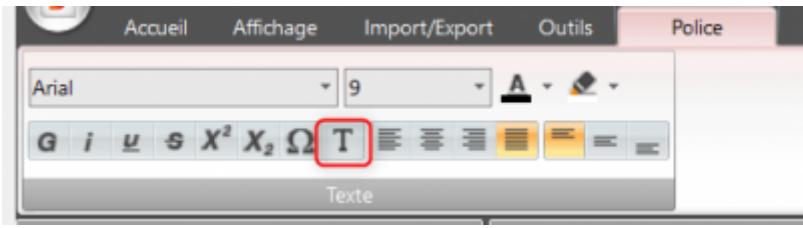

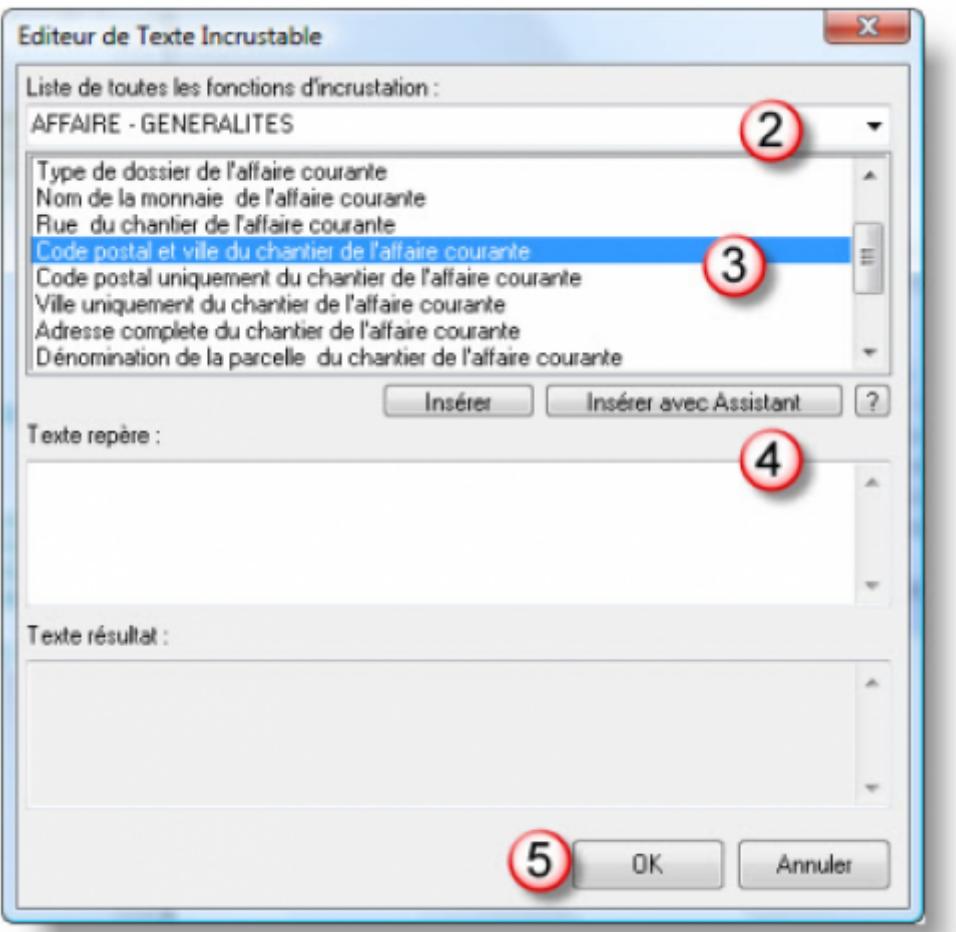

Le résultat devrait être celui-ci

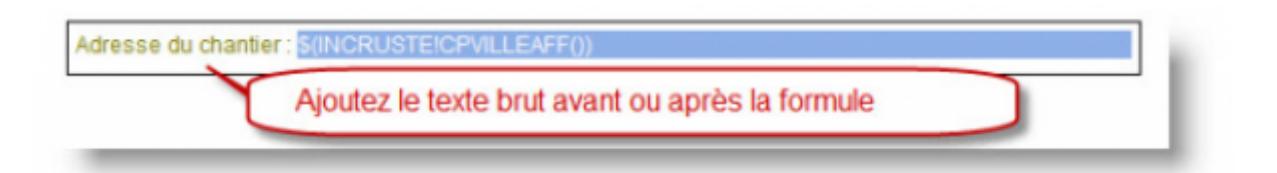

Pour visualiser un aperçu avant impression de votre CCAP, retournez dans le style "Impression d'une consultation" ou "Impression d'un marché"

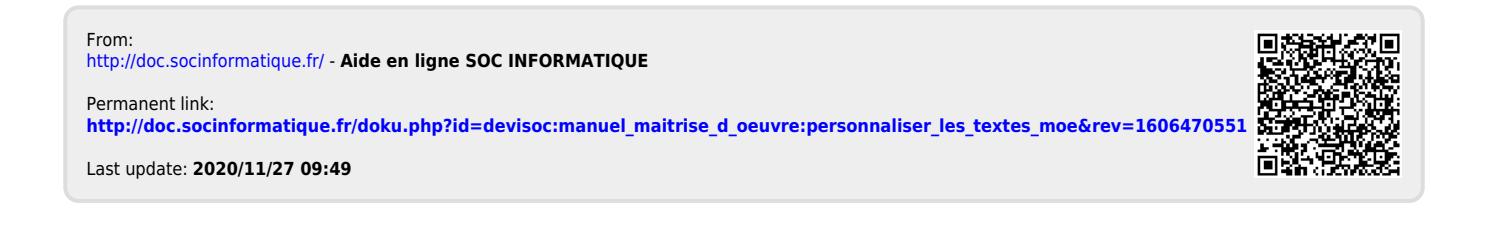